【お願いとお知らせ】

a. 各種申告について

以下の場合は、4ページの図②を一番下までスクロールすると各種申告様式があります。該当する申告様式に 記入の上、メール又はファックスで【指定介護サービス情報公表センター】までお知らせください。①と②の場 合、今年度の報告は提出していただかなくても結構です。

- ① 休止又は廃止(指定辞退)をすでに行政へ届出している。
- ② 令和5年度(~令和6年3月31日)中に、休止又は廃止(指定辞退)することが決定している。
- ③ 書面調査は計画されていないが、自ら今年度書面調査を希望する。又は、福祉サービス第三者評価を受 審しており書面調査の免除を希望する。

### b. 重要なお知らせ欄 及び 各種操作・入力マニュアルについて ご案内

急なシステムメンテナンス等によるシステムの停止のお知らせなどを、次ページの図②の画面の「重要なお知 らせ」で行います。この窓の中には、「報告システム操作マニュアル【簡易版】」・「基本情報入力の注意事項」・ 「介護職員等特定処遇改善加算 見える化要件について」などのマニュアルを PDF で添付しています。初めて の方、操作に不安のある方は、ぜひご利用ください。

同じページを下にスクロールすると、「各種操作・入力マニュアル」の画面があります。基本情報入力のサー ビスごとの詳細な情報や手順2 運営情報の入力マニュアルは、そちらを参照してください。

### c. 手順2 運営情報 報告の対象期間等について

この報告の基準日(報告日)は、介護サービス情報報告システムで報告データを作成し送信した日になりま す。この報告の過去の実績等(利用者の記録や職員の研修開催日等の実施日の記録が必要な資料)は、 基 準日の前日から遡って1年間に事実確認の記録がある・なしで判断して報告して下さい。

### d. 提出した調査票の内容を修正する場合

一旦「提出済」となった調査票の内容を修正したい場合は、「情報公表センター(082-254-9699)」へ連絡く ださい。情報が修正できるように差戻しをします。また、公表されている情報のうち「手順1 基本情報」は、報告 の期間でなくても、新しい情報に更新することができます。その場合も「情報公表センター」へ連絡ください。な お、「手順2 運営情報」の公表後の修正は、原則として行うことができません。

### e. 令和5年度 介護サービス情報の公表に係る報告・調査・公表計画について

次ページの図②の画面を下にスクロールすると広島県と広島市それぞれの今年度の「介護サービス情報の 公表に係る報告・調査・公表計画」を掲載しています。新規開設事業所を除く今年度計画の全ての対象事業所 が一覧になっていますので、法人内の他の事業所の報告時期などの検索は、この Excel ファイルで行ってくだ さい。

(参照)介護サービス情報報告システム ログイン方法 と 情報の入力について

下記◎印のどちらかの方法で「介護サービス情報公表報告システム ログイン画面」へアクセス

◎ インターネットで「広島県シルバーサービス振興会」を検索→下図①「介護サービス事業所の方へ」をクリック →下右図②ページが開く→「介護サービス情報の公表報告システム」をクリック

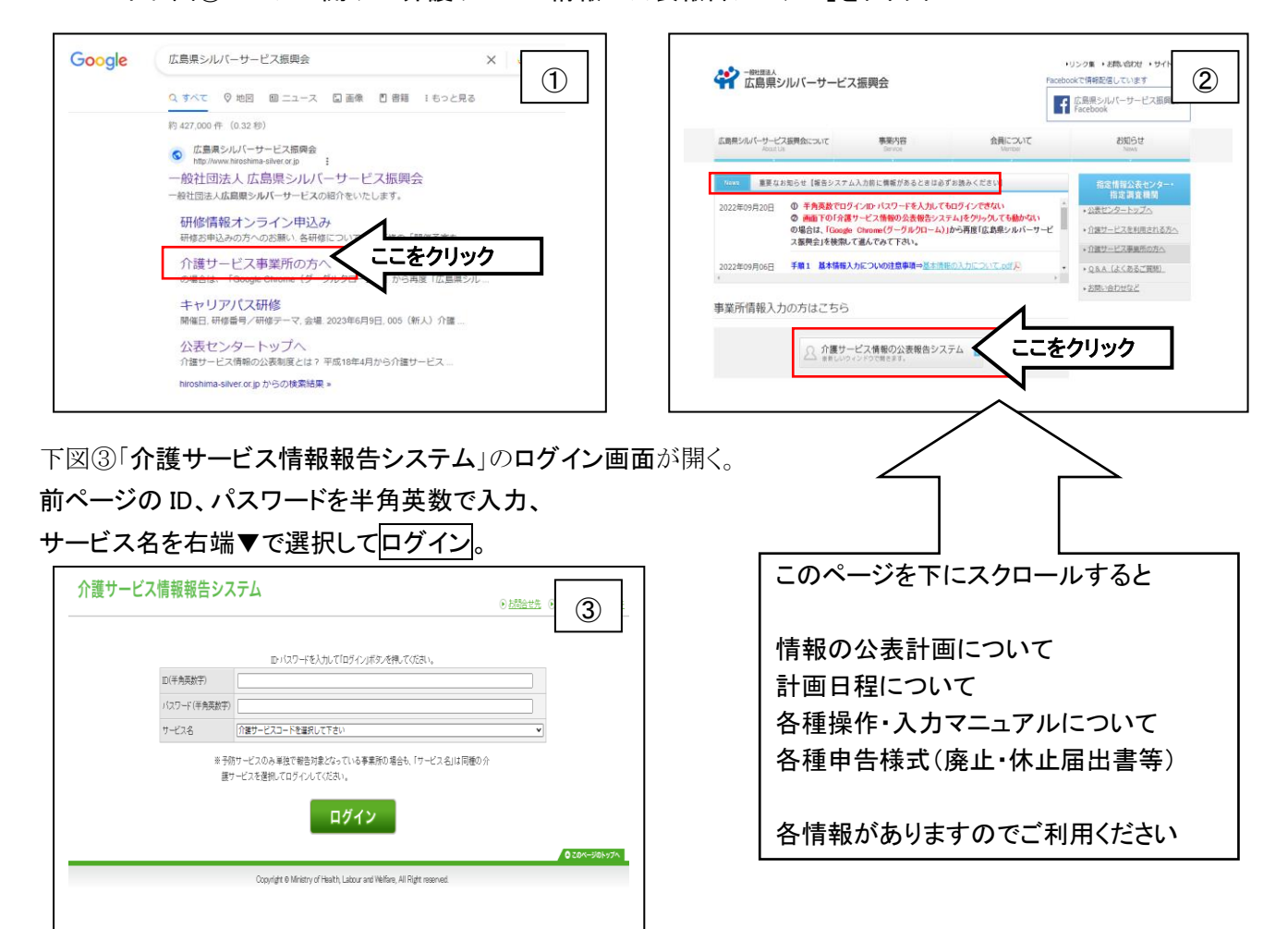

◎ インターネットで「広島県 介護サービス情報の公表」を検索→下図④「介護サービス情報の公表制度につ いて 広島県」をクリック→開いたページを下にスクロール→「3 令和5年度 介護サービス情報の公表に 係る報告・調査・情報公表計画」の⑤「■報告システム(事業所報告用)アドレス」の下の URL をクリック→ ③のログイン画面が開く

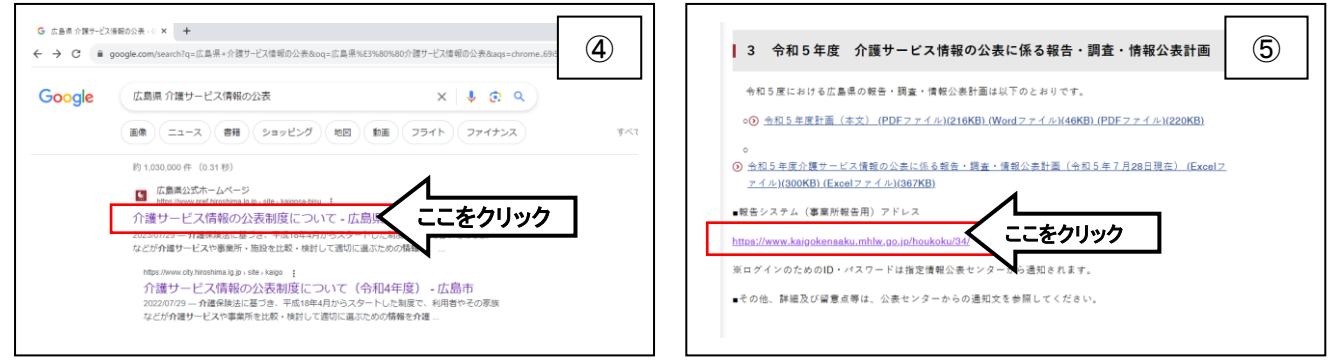

# ★次のページが開いたところの「2023年度の調査票」を確認。

「2023年度の調査票」でない場合は、開いたページの一番上の緑色の をクリックすると、上 図③になるので一旦ログアウトして、再度ログインして確認してください。特に、上図②又は⑤から上図③にな らずに入力ページが開いた場合は要注意です。

## ▶ 情報の入力について

手順1 基本情報 手順2 運営情報 ともに、次のページを開いて必要事項を入力してください。。

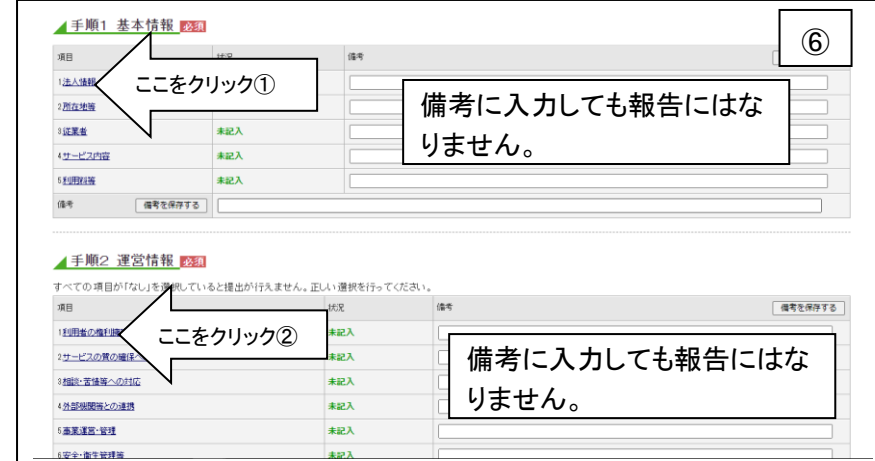

上図⑥ ここをクリック①で以下⑦のページが開きます。同じくここをクリック②で以下の⑧ページが開きます。

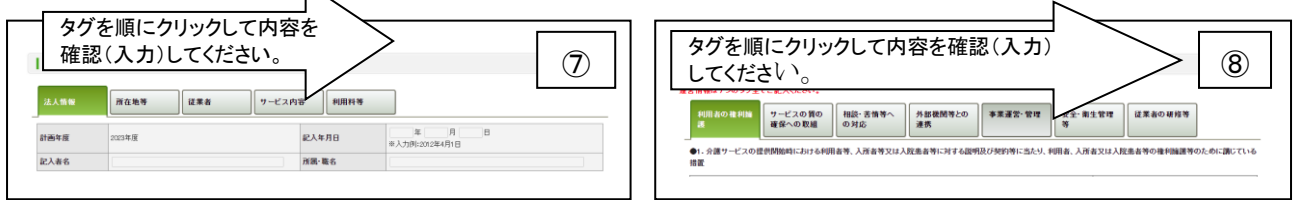

過去に報告している事業所は、前回報告のデータが残っています。直近の情報に修正して報告してください。 各ページの移動は、緑色の上部タグ(図⑦、⑧)をクリックします。ページ移動時や途中終了時の保存は画面 下(図⑨)の青色の「一時保存」をクリックし入力内容を保存する。すべのページの報告が確定したらオレンジ 色の「記入した内容をチェックして登録する」をクリック。「前画面に戻る」をクリックして前のページへ戻ると状 況欄が「記入済」と表示される(図⑩)。(「一時保存」で前画面に戻ると「記入中」と表示されます。)

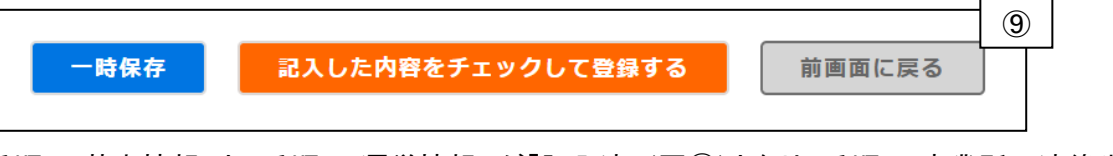

手順1 基本情報 と 手順2 運営情報 が「記入済」(図⑩)となり、手順5 事業所の連絡先 の 「緊急時 の担当者の連絡先設定」が入力され、オレンジ色「緊急連絡先を保存する」をクリックすると提出が可能です。

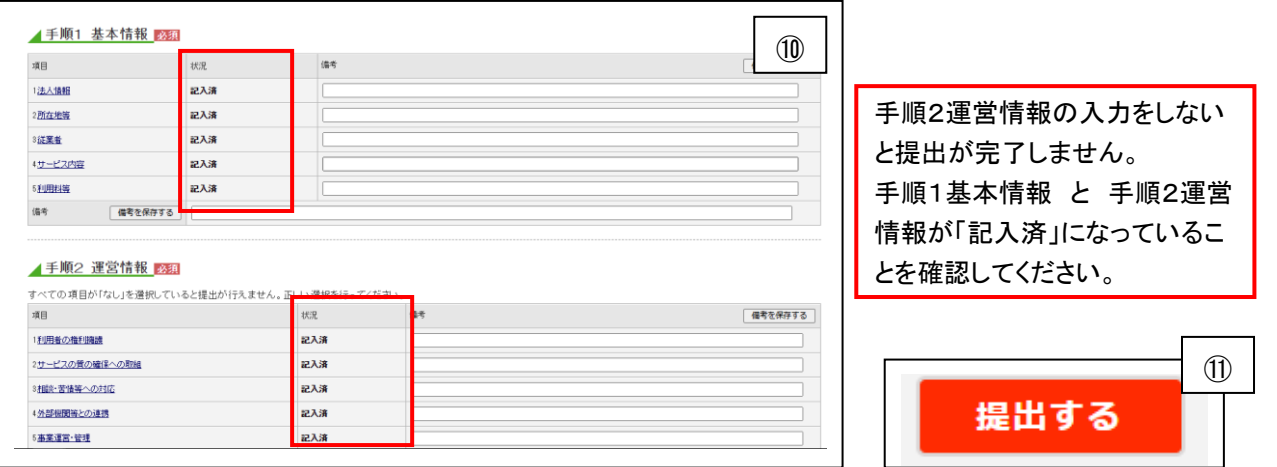

調査票の提出が可能になると、ページの一番上と手順6 調査票の提出の「提出する」ボタンが赤く変わりま す(図⑪)ので、このボタンをクリックすることで報告終了となります。

このベージー番上の緑色の <sup>8回グアウト</sup> をクリックすると前ページ図③のログイン画面に戻ります。続いて 別の事業所の入力が可能です。すべて終了する場合も、この画面まで戻って終了させてください。

◆ 以下は、手順1 基本情報 の入力について、よくある問い合わせなどの事項を記載しました。 詳しくは、システム内各ページ1行目項目名の横にある水色の <mark>1</mark> をクリック、又は当振興会のホームページ (4ページ ②のページを下にスクロール)の各操作・入力マニュアルで記載要領を参照してください。

- ➢ 報告内容は、行政へ届出済みの事項(指定事項、介護給付費算定(加算)等)と整合性をとること。
- 入力は、記載がある場合((記入日前月の状況)など)と下記<従業者>以外は、原則記入日の状況を報 告する。
- <所在地>
- ➢ ホームページアドレスは、半角英数字で、「http:// 」から入力しないと公表画面にリンクされない。 <従業者>
- ◆ 職種別の従業者の数、勤務形態、労働時間、従業者1人当たりの利用者数等・・・記入日前月の状況
- ◆ 従業者の当該報告に係る介護サービスの業務に従事した経験年数等・・・記入日前月の状況 ただし、前年度の採用者数・前年度の退職者数は、前年度1年間の数値を記載する。なお、法人内での異 動は含まず、派遣社員等は職員に準じて記載する。
- ➢ 従業者の経験年数には、当該職種として他の事業所で勤務した年数を含めて記載すること。
- > 「常勤・非常勤について」←行政の届出に準じる。
- > 「専従・非専従について」←行政の届出に準じる。
- > 「常勤換算人数について」←行政の届出に準じる。
- ◎ 入力項目の変更・追加のお知らせ(入力項目に以下の4つの変更があります)

### ◆ 手順1 基本情報 の入力項目について

1. 「法人情報」のページの「●1.事業所を運営する法人に関する事項」の「法人等の名称」の「法人番号」の 記入欄について、昨年度まであった「法人番号あり(非公表)」の選択ができなくなり、「法人番号の有無」 欄の選択が「法人番号の指定を受けている」「法人番号の指定を受けていない」の2つとなり、「法人番号 の指定を受けている」と回答した場合は「法人番号」の入力が必須となりました。

法人番号は、特段、届出手続等を要することなく、国税庁長官が法人番号を指定し、原則としてインタ ーネット上で公表され、誰もが自由に利用することが可能です。インターネットで「法人番号検索サイト」を 検索→「商号又は名称」と「法人所在地」で番号の検索ができます。安易に「受けていない」を選択せず、 法人の管理部門等に確認し、入力をお願いします。

- 2. 「所在地」のページの「●2.介護サービスを提供し、又は提供しようとする事業所に関する事項」について、 「ケアプランデータ連携システム(国保中央会)の利用登録の有無」欄が追加されました。「ケアプランデー タ連携システム」の利用登録をしている場合には、「あり」を選択してください。この項目は任意入力項目と なっています。
- 3. 「サービス内容」のページの「●4.介護サービスの内容に関する事項」について、「介護報酬の加算状況」 へ令和4年度介護報酬改定で創設された「介護職員等ベースアップ等支援加算」の欄が追加されました。

### 手順2 運営情報の「確認のための材料」の変更

令和3年度介護報酬改定において、事業者等は、書面で行うことが規定される交付、説明、同意、承諾、 締結等について、事前に利用者等の承諾を得た上で、電磁的方法によることができるとしていることを踏ま え、利用者等の同意を確認する際の「確認のための材料」について、「署名若しくは記名捺印がある。」と していたものを「署名等がある」に変更されました。